# **Handbuch BONit Self Service Display**

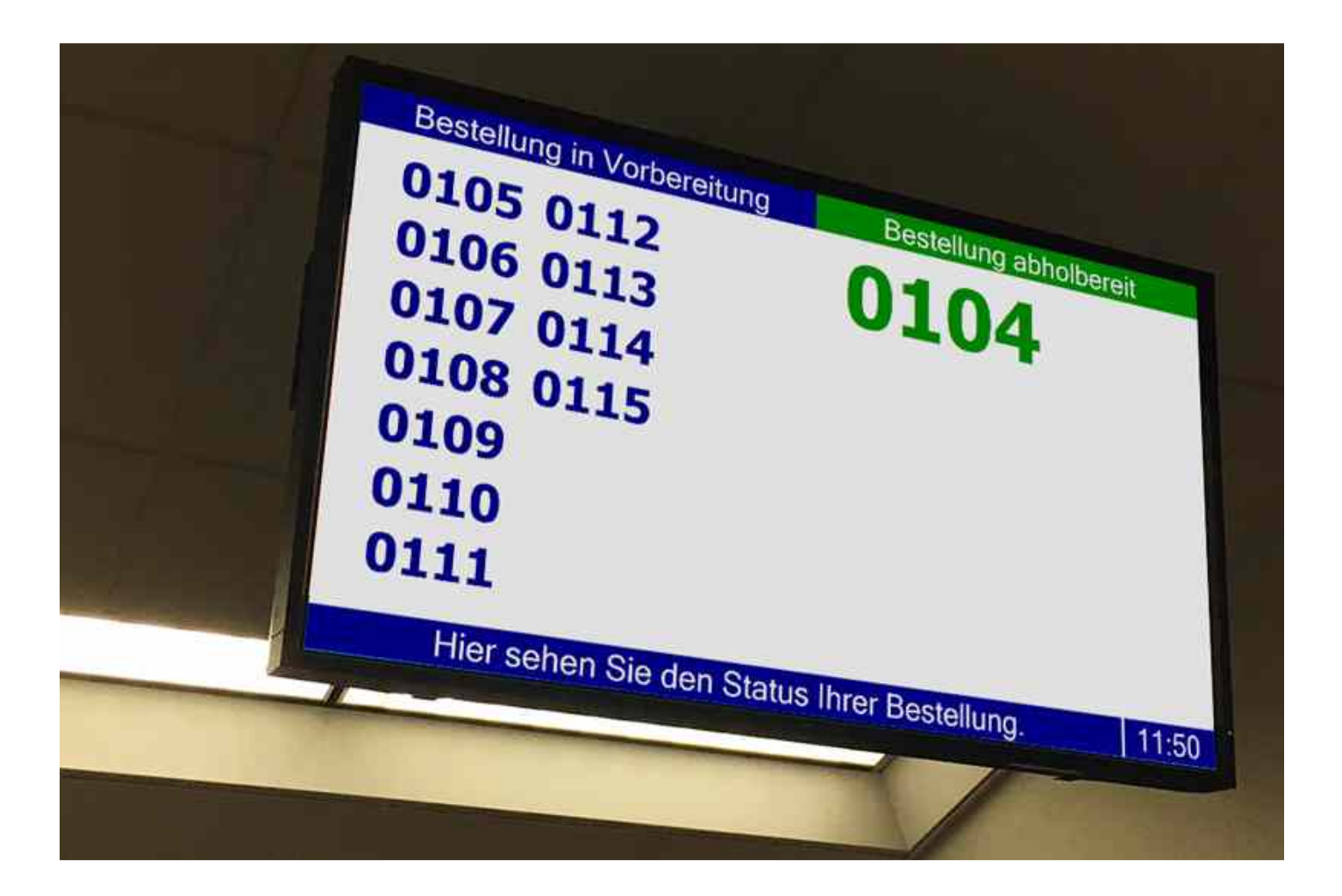

Version März 2018 / © 2018 www.bonit.at

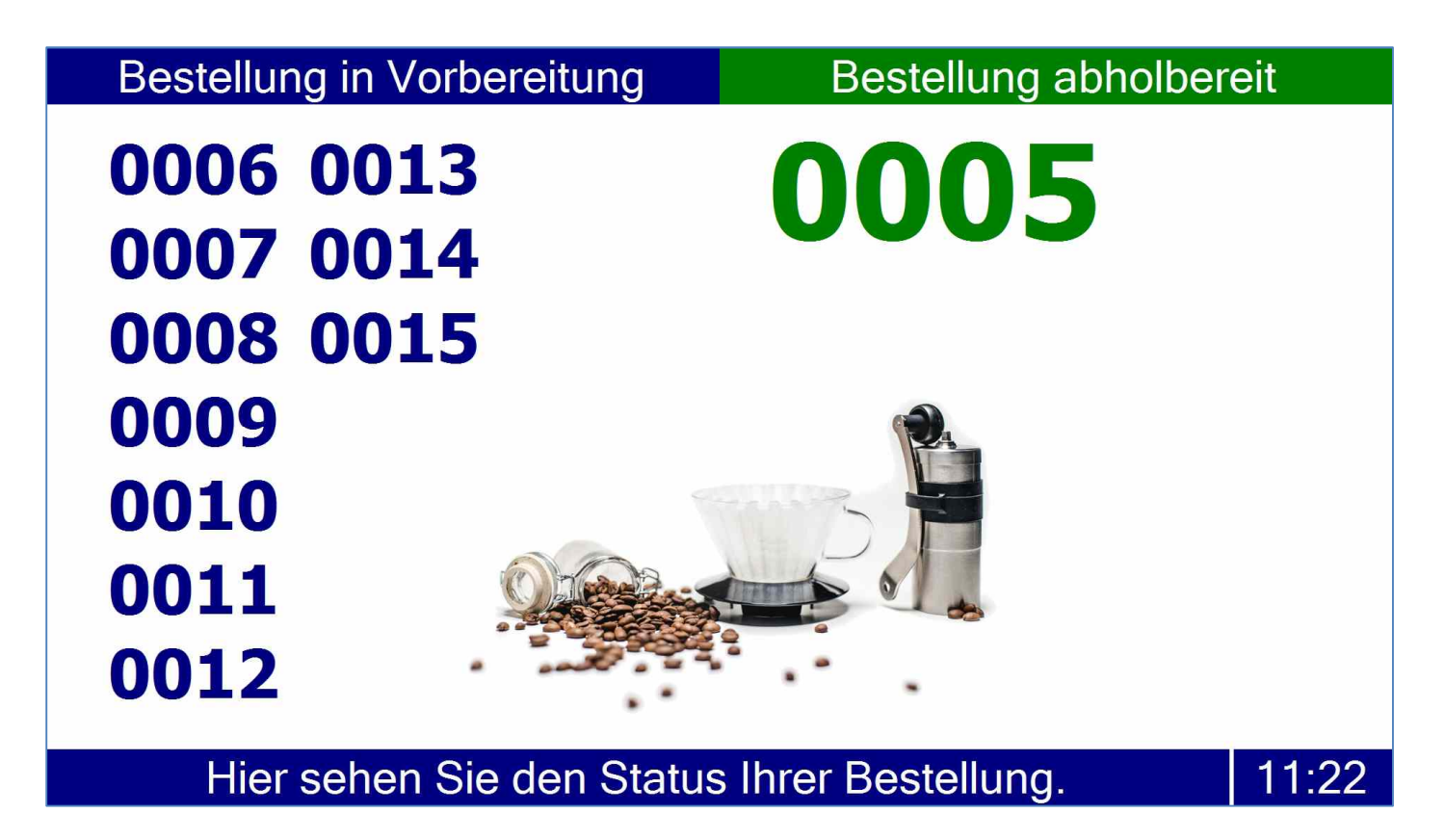

Ansicht Wartezimmer (Praxis, Büro, Beratung):

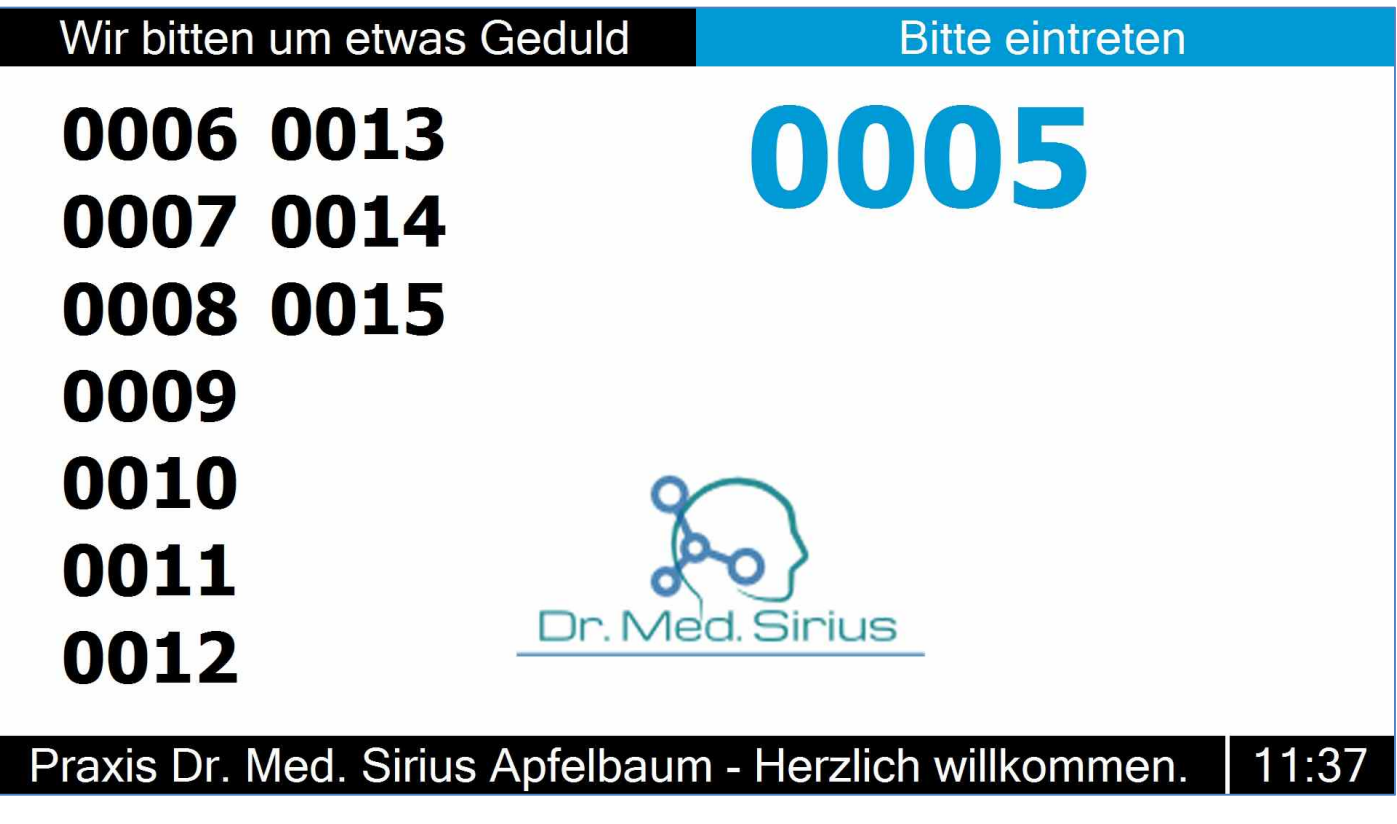

# **1.0. Systemanforderungen, Installation**

# **1.1. Mindestanforderungen Hard- und Software**

Mindestanforderungen Kassenterminal:

- Microsoft Windows 7, Windows 8 und Windows 10 (32 oder 64 Bit)
- installiertes .NET Framework 4.5
- Bildschirmauflösung Hauptdisplay 800x600
- Bildschirmauflösung Anzeige: 1920x1080
- Erweiterter Windows-Desktop erforderlich
- Touchscreen oder Maus
- optional Tastatur oder Zahlenblock für standalone-Betrieb

Zum Betrieb von BONit SelfService ist das Microsoft .NET Framework notwendig. Ab Windows 8 ist das benötigte .NET Framework 4.5 bereits auf Ihrem Computer vorhanden. Bei Windows 7 befindet sich das .NET Framework 4.5 auf Ihrem Rechner, wenn Sie regelmäßige Windows Updates durchführen. Sollte beim Programmstart eine Meldung erscheinen, dass das benötigte .NET Framework nicht installiert ist, dann bitte nachinstallieren. Sie können das .NET Framework 4.5 von der Microsoft Homepage herunterladen: Microsoft .NET Download Seite

# **1.2. Installation**

Installation ist keine erforderlich. Kopieren Sie die Programmdatei einfach in einen beliebigen Ordern und starten diese dann direkt oder über eine Verknüpfung.

# **1.3. Lizenzierung und Lizenzbestimmungen**

Beim Kauf erhalten Sie eine 5-stellige Programmseriennummer mit der wir den Lizenznehmer zuordnen können. Für die Aktivierung der Lizenz auf dem verwendeten Rechner muss lediglich der am Bildschirm angezeigte PC-Code an bonit.at Software übermittelt werden. Sie erhalten dann den zweiten Teil der Lizenznummer (Freischaltung). Beide Teile dann einfach in der Konfiguration eingeben:

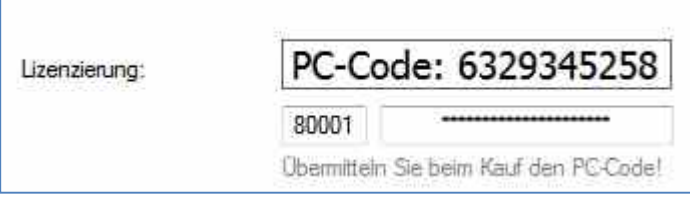

Im Lizenzpreis enthalten sind maximal zwei Rechnerwechsel (neuer Rechner = neue Freischaltung erforderlich). Danach müsste eine neue Lizenz erworben werden. Sie sind berechtigt, eine Kopie des Produkts auf einem einzigen Computer, beispielsweise einer Arbeitsstation, einem Terminal oder einem Tablet zu installieren, zu benutzen, darauf zuzugreifen, anzuzeigen und auszuführen. Die Weitergabe von Lizenzen an Dritte ist nicht gestattet.

In der kostenlosen Demoversion wird am Ausgabeschirm eine entsprechende Demomeldung angezeigt. Bis auf diese Einblendung sind keine Einschränkungen vorhanden - somit kann die Software uneingeschränkt getestet werden.

# **2.0. Grundeinstellungen**

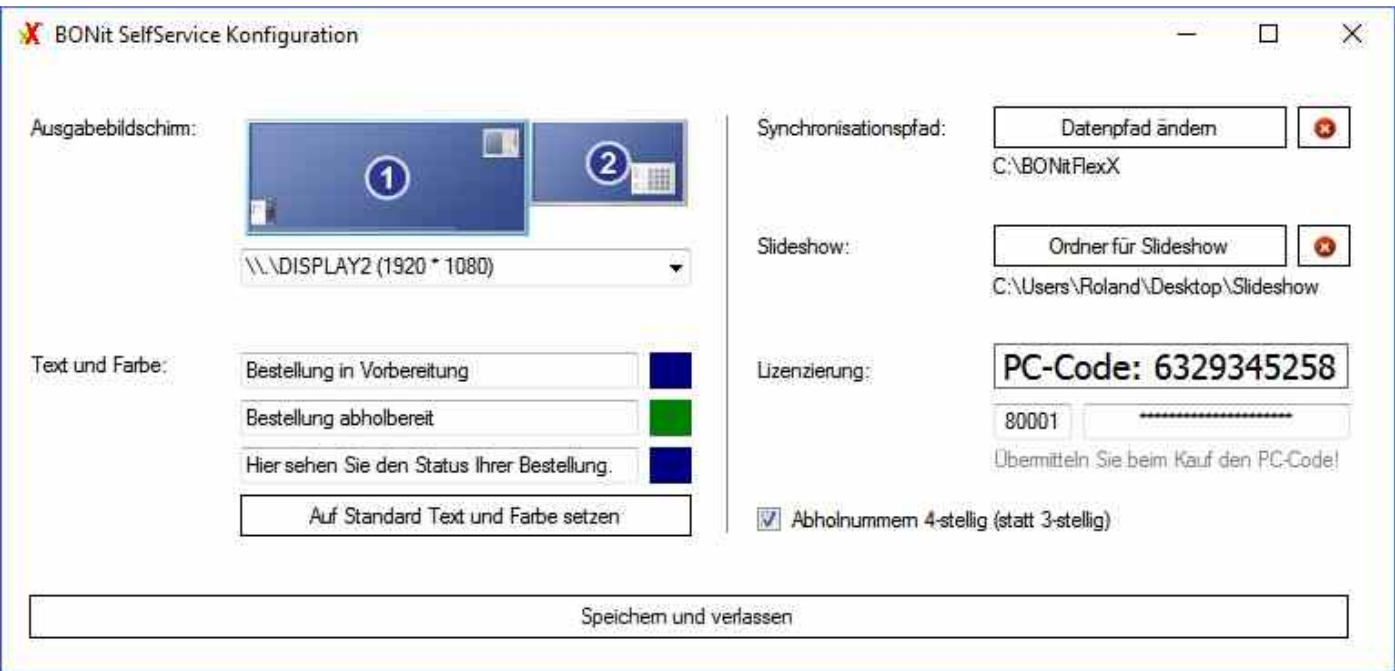

# **2.1. Ausgabebildschirm wählen**

Wählen Sie über das Drop-Down Feld den Ausgabebildschirm aus. Dieser muss in Windows als erweiterter Desktop konfiguriert werden und eine fixe Auflösung von 1920x1080 Pixel haben.

# **2.2. Texte und Farben**

Hier können Sie die Standardtexte und Hintergrundfarben der Texte am Ausgabeschirm konfigurieren. Bitte beachten Sie bei der Farbwahl, dass die Schriftfarben der hinterlegten Bereiche immer weiß sind. Wählen Sie daher eher dunklere Farben. Durch einen Klick auf eines der drei farbigen Kästchen erscheint der Windows-Farbdialog wo Sie jede beliebige Farbe wählen können.

## **2.3. Synchronisationspfad bei Verwendung einer Kassensoftware (optional)**

Hier können Sie den Datenpfad zur Kassensoftware ändern. BONit FlexX wird ab der Version 05.03.2018 unterstützt. Wir bieten eine offene Schnittstelle für andere Kassenhersteller. Diese ist relativ einfach umzusetzen. Bei Interesse soll uns der Kassenhersteller einfach formlos kontaktieren.

# **2.4. Slideshow (optional)**

Möchten Sie am Ausgabefenster verschiedene Bilder als Präsentation ausgeben, dann definieren Sie hier einfach einen Windows-Ordner in dem die anzuzeigenden Bilder abgelegt sind. Alle 5 Sekunden wird ein anderes Bild angezeigt.

## **2.5. Lizenzierung**

Siehe Kapitel 1.3

## **2.6. 3- oder 4 stellig**

Bei manueller Nummerneingabe wird die eingegebene Nummer 3- oder 4 stellig angezeigt. Beispiel: Sie geben 1 ein und es wird 001 oder 0001 angezeigt.

# **3.0. Funktionsbeschreibung**

# **3.1. Übergabe von Ausgabenummern vom Kassensystem**

Wurde wie in Kapitel 2.3 beschrieben eine Verbindung zum Kassensystem hergestellt, dann übermittelt das Kassensystem automatisch jede Abholnummer (Ausgabenummer) an das Display. Technisch gesehen schreibt das Kassensystem die Nummer(n) in die Datei "ausgabenummern.txt". Das BONit SelfService Display liest diese Nummern aus, zeigt diese an und löscht die Datei wieder. Aktuell wird diese Kommunikationsschnittstelle von BONit FlexX unterstützt. Die Schnittstelle kann aber auch von jedem anderen Kassenhersteller verwendet werden. Gerne helfen wir bei der Anbindung.

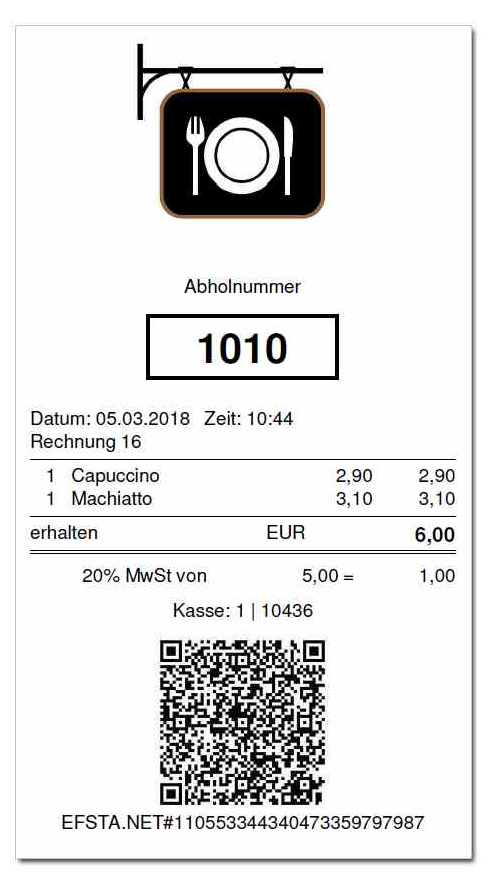

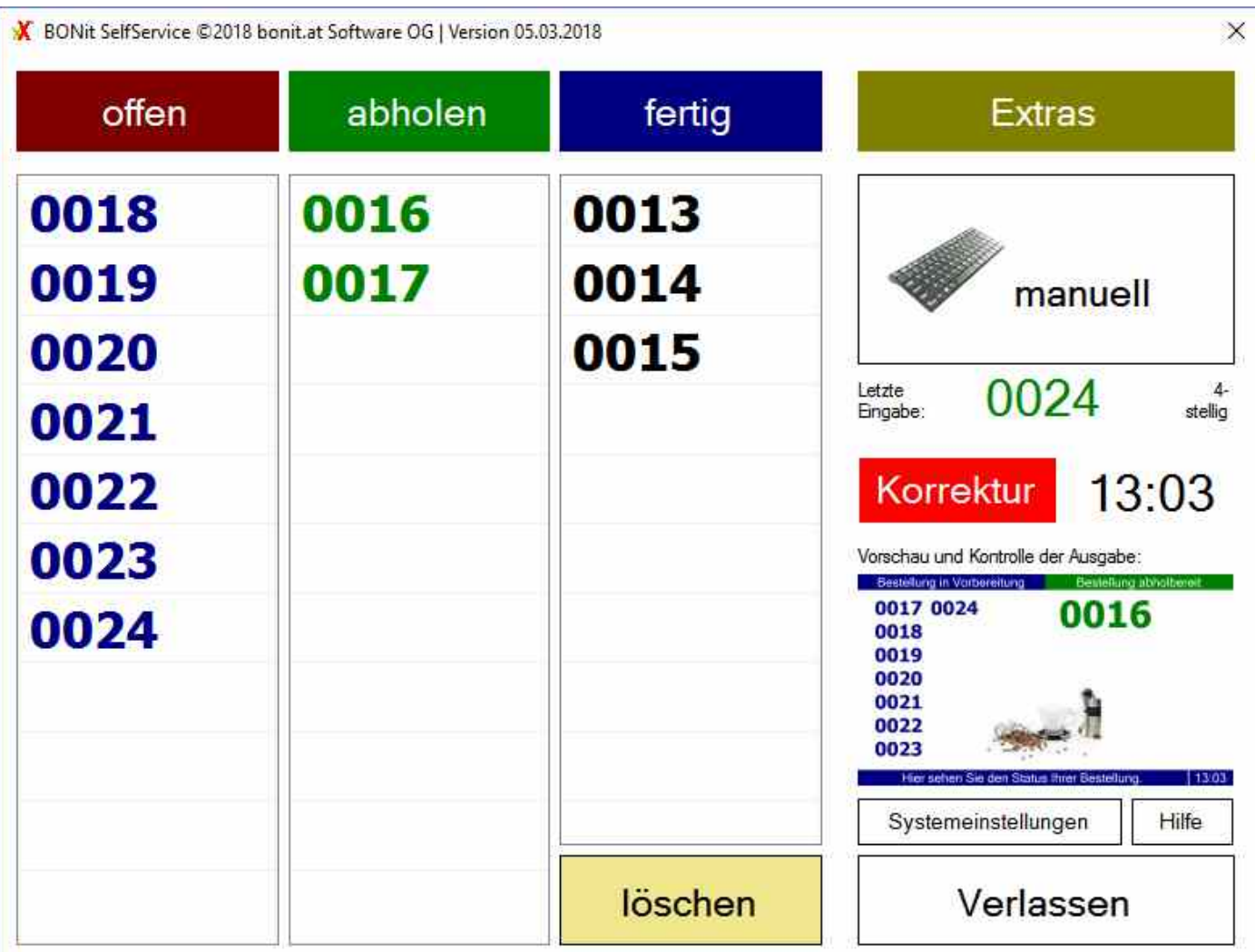

## **3.2. Manuelle Eingabe der Ausgabenummern**

Das System kann auch ohne Kassenanbindung als autarkes System verwendet werden. Dazu benötigen Sie nur eine Zahlentastatur. Einfach die Zahl über die Tastatur eingeben und mit "ENTER" bestätigen. Hier im Beispiel fügen wir die Ausgabenummer 16 hinzu. Dazu geben wir [1][6][ENTER] ein. Da die Systemeinstellung (Kapitel 2.6) auf 4-stellig steht, wird die Nummer 0016 hinzugefügt und erscheint in der Liste unter "offen". Sollten Sie sich vertippt haben, dann können Sie mit der Taste "Korrektur" den Korrekturmodus aktivieren und diese Ausgabenummer mit einem Klick auf die Nummer in der Liste "offen" löschen.

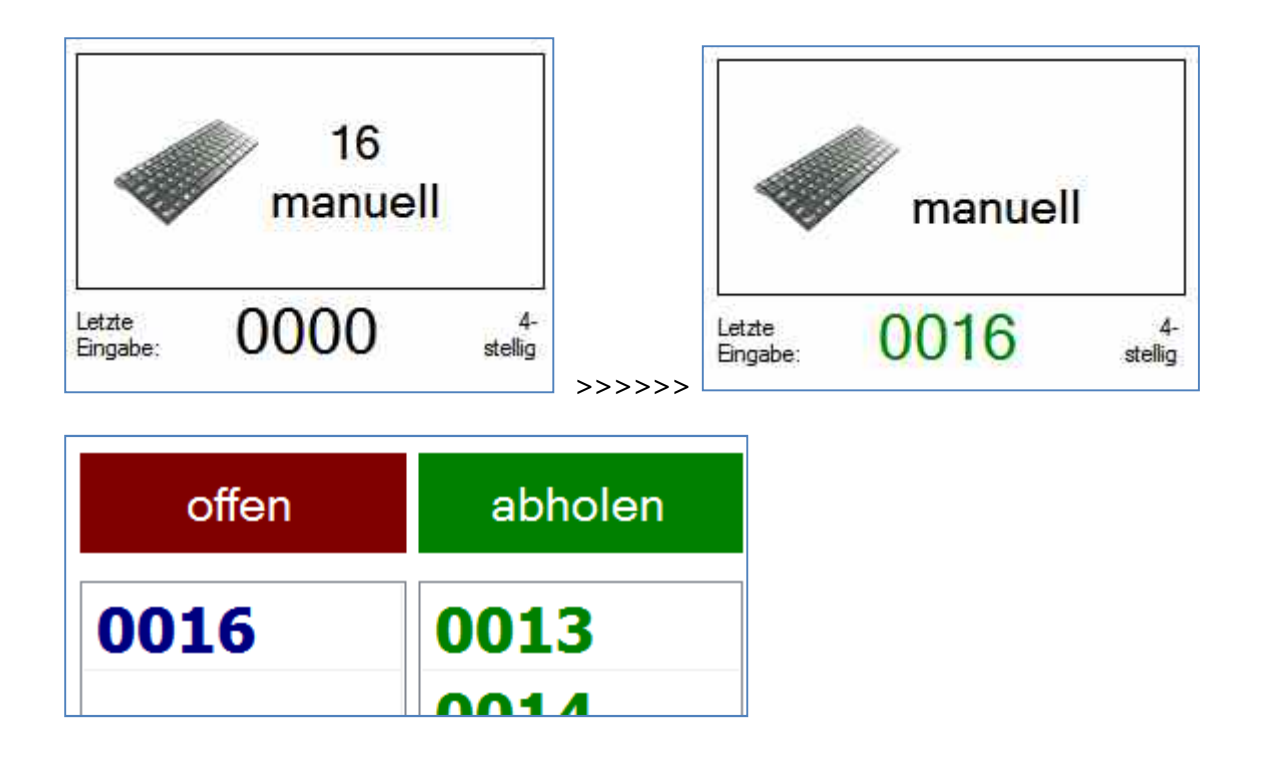

## **3.3. Ausgabenummer auf "abholbereit" setzen**

Klicken Sie in der Liste "offen" auf die Ausgabenummer die abholbereit ist. Damit wird diese in die Liste "abholen" verschoben. Sollten Sie sich geirrt haben, dann können Sie mit der Taste "Korrektur" den Korrekturmodus aktivieren und diese Ausgabenummer mit einem Klicke auf die Nummer wieder in die Liste "offen" zurückschieben.

# **4.2. Waren wurden abgeholt**

Wurde die Ware abgeholt (oder die Behandlung beim Arzt ist fertig), dann klicken Sie einfach in der Liste "abholen" auf die Nummer und diese wird in die Spalte "fertig" verschoben. Sollten Sie sich geirrt haben, dann können Sie mit der Taste "Korrektur" den Korrekturmodus aktivieren und diese Ausgabenummer mit einem Klicke auf die Nummer wieder in die Liste "abholen" zurückschieben.

## **4.3. Alle Einträge aus der Liste "fertig" löschen**

In der Liste "fertig" bleiben die letzten 8 Einträge sichtbar - für eventuelle Korrekturen. Möchte man diese Liste komplett leeren, dann aktiviert man mit einem Klick auf "löschen" den Löschmodus und kann dann mit einem Klick auf die Nummer diese löschen. Ein weiterer Klick auf "löschen" beendet den Löschmodus.